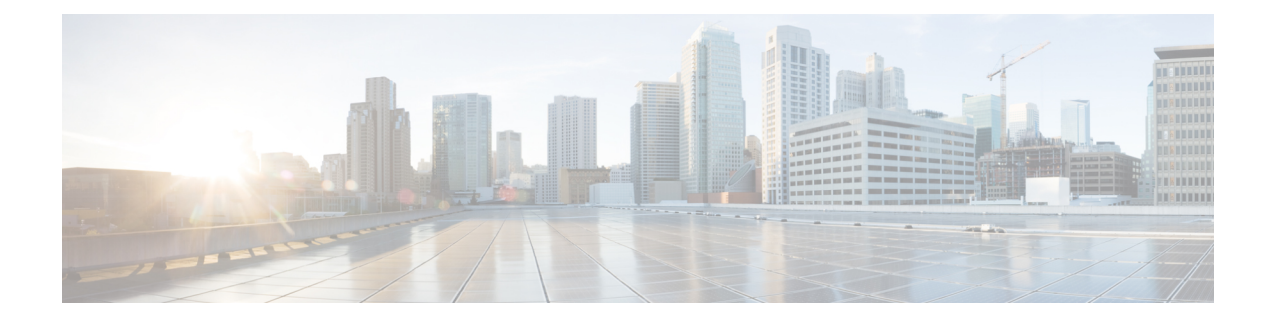

# 障害およびログの表示

この章は、次の内容で構成されています。

- 障害サマリ (1 ページ)
- 障害履歴 (3 ページ)
- Cisco IMC ログ (5 ページ)
- システム イベント ログ (8 ページ)
- ロギング制御 (11 ページ)

## 障害サマリ

### 障害サマリーの表示

### 手順

- ステップ **1** [ナビゲーション(Navigation)] ペインの [シャーシ(Chassis)] メニューをクリックします。
- ステップ **2** [Chassis] メニューで、[Faults and Logs] をクリックします。
- ステップ **3** [Faults Summary] タブで、次の情報を確認します。

### 表 **<sup>1</sup> : [Actions]** 領域

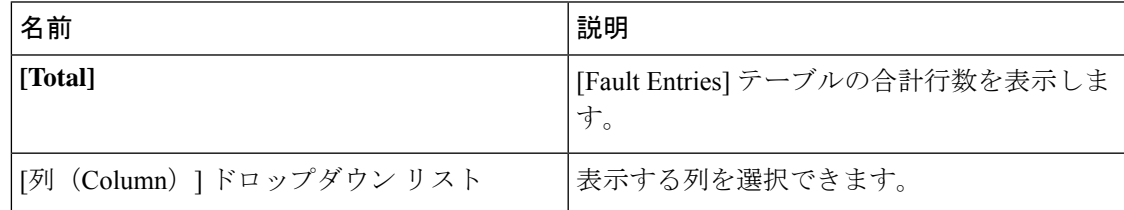

I

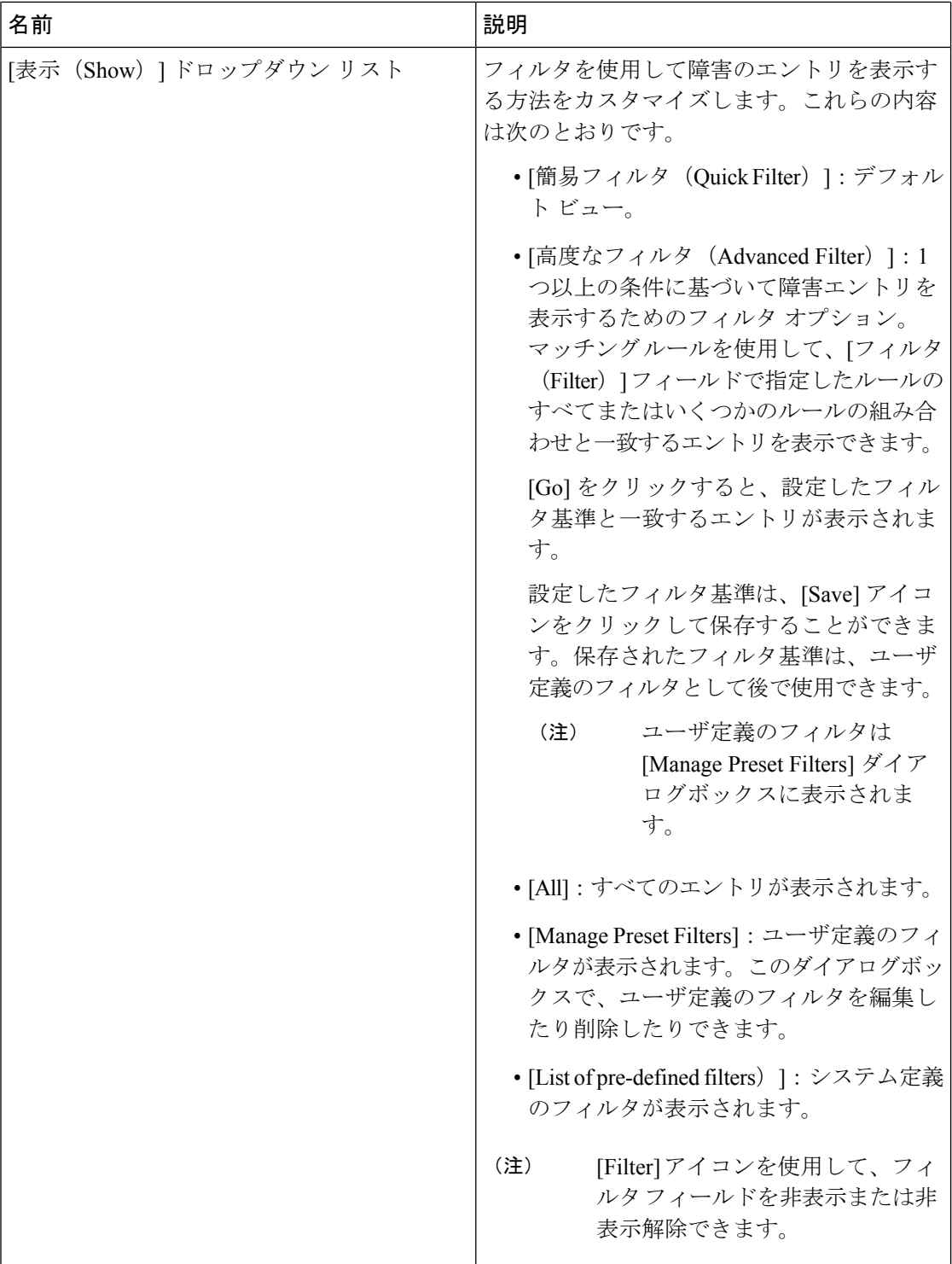

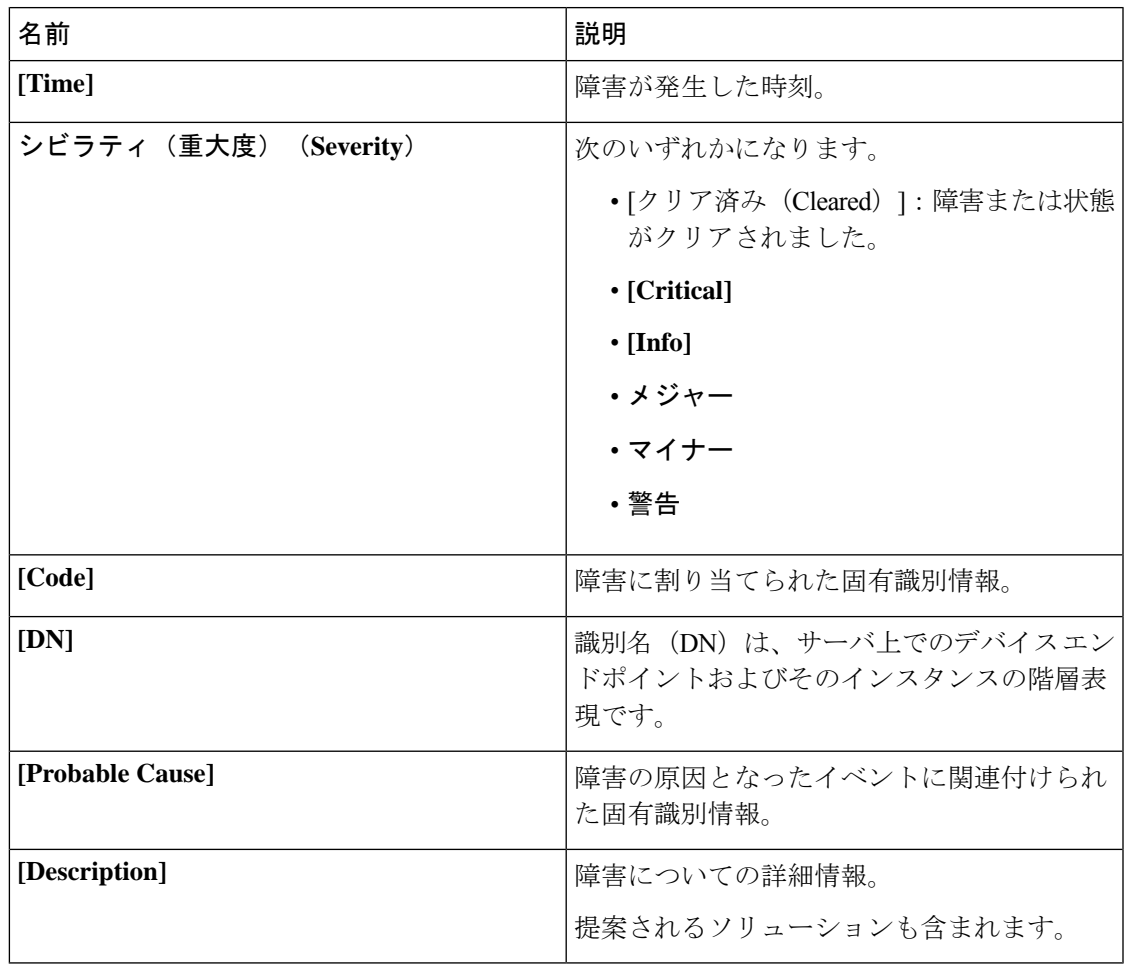

#### 表 **2 : [**障害エントリ(**Fault Entries**)**]** 領域

## 障害履歴

### 障害履歴の表示

手順

ステップ **1** [ナビゲーション(Navigation)] ペインの [シャーシ(Chassis)] メニューをクリックします。

ステップ **2** [Chassis] メニューで、[Faults and Logs] をクリックします。

ステップ **3** [Faults History] タブで、次の情報を確認します。

#### 表 **3 : [Actions]** 領域

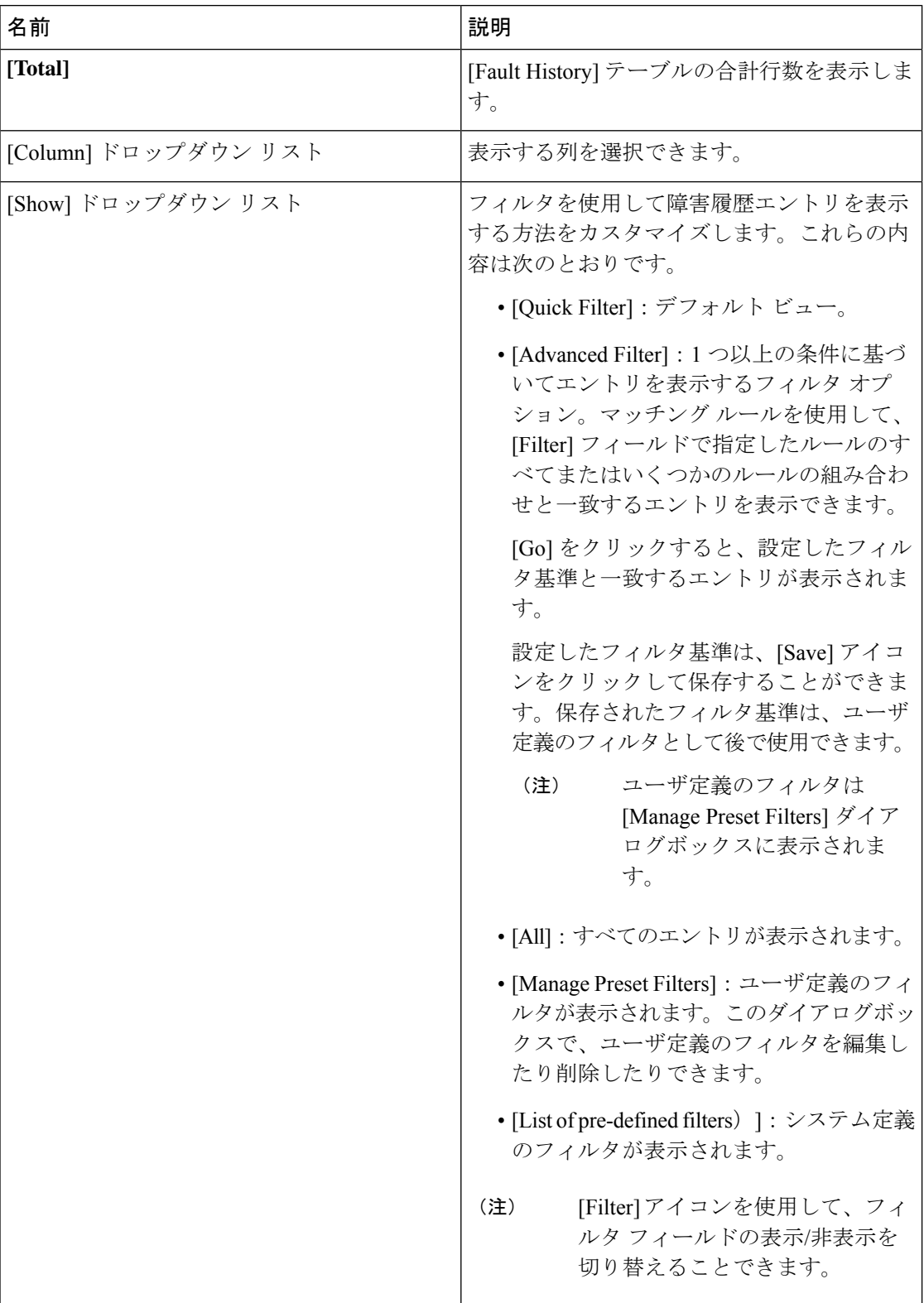

ı

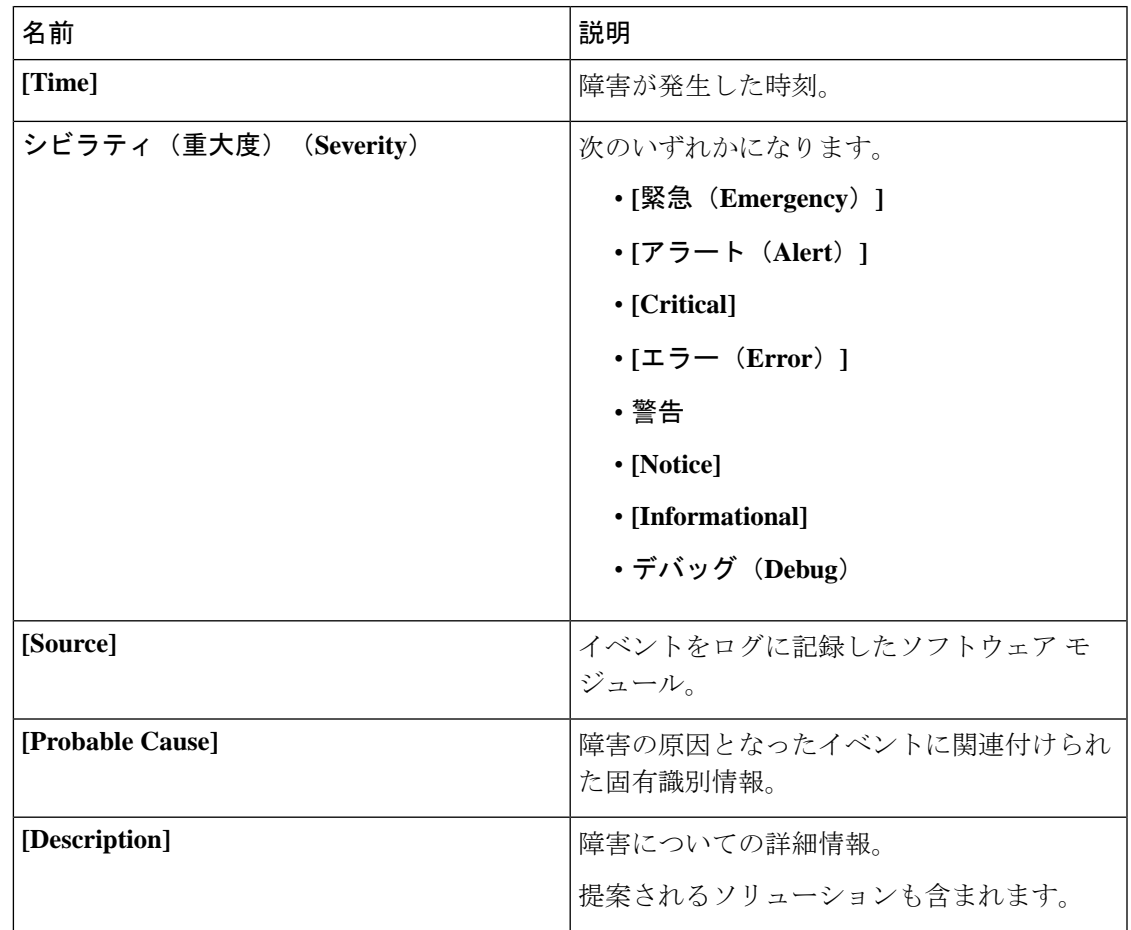

表 **<sup>4</sup> : [Fault History]** エリア

次のタスク

# **Cisco IMC** ログ

### **Cisco IMC** ログの表示

手順

ステップ **1** [ナビゲーション(Navigation)] ペインの [シャーシ(Chassis)] メニューをクリックします。 ステップ **2** [Chassis] メニューで、[Faults and Logs] をクリックします。

ステップ **3** [Cisco IMC Log] タブで、次の情報を確認します。

I

#### 表 **5 : [Actions]** 領域

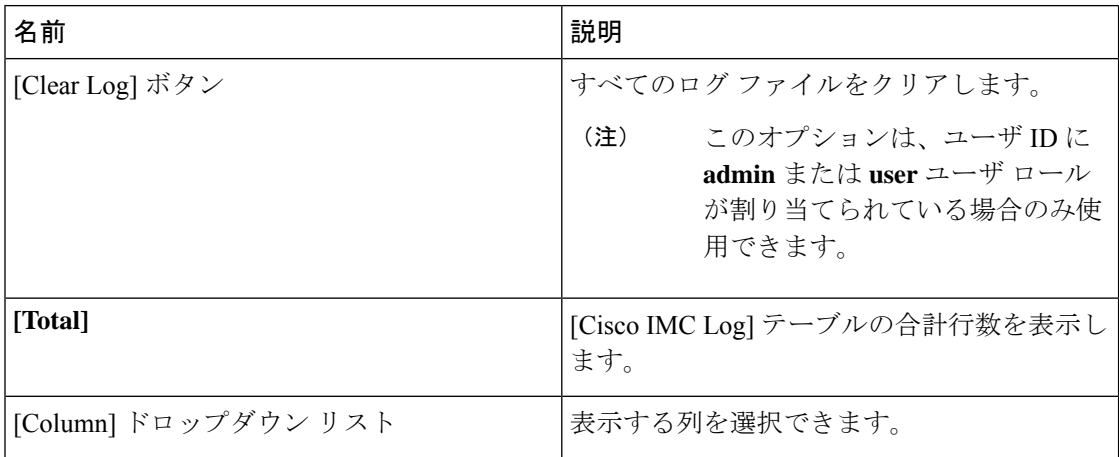

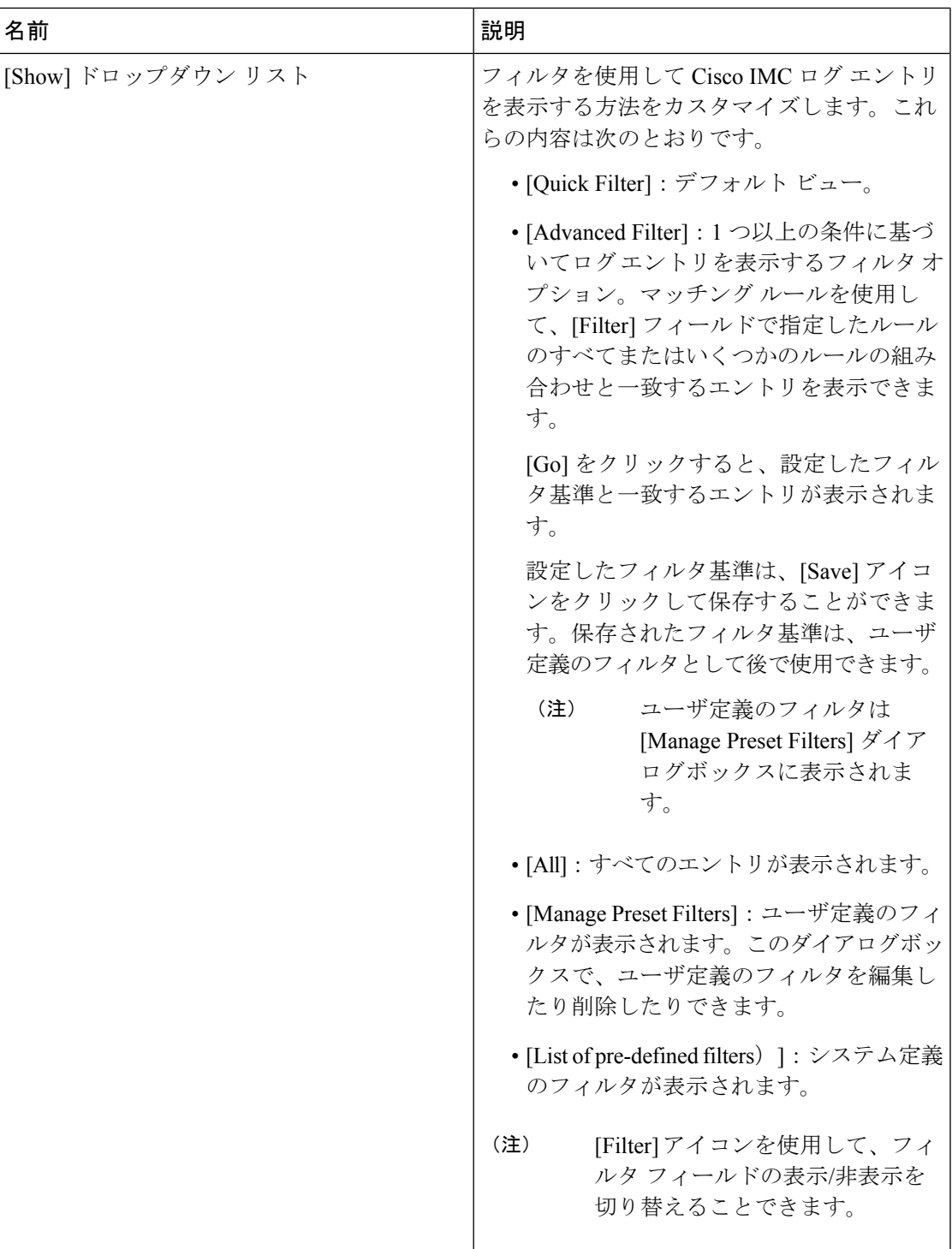

### 表 **<sup>6</sup> : [Cisco IMC Log]** テーブル

I

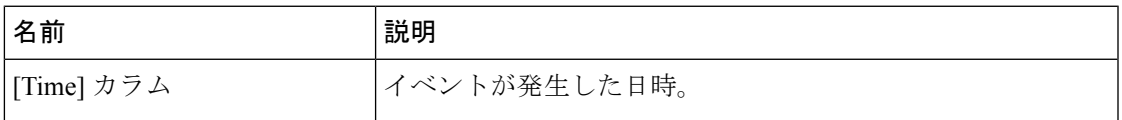

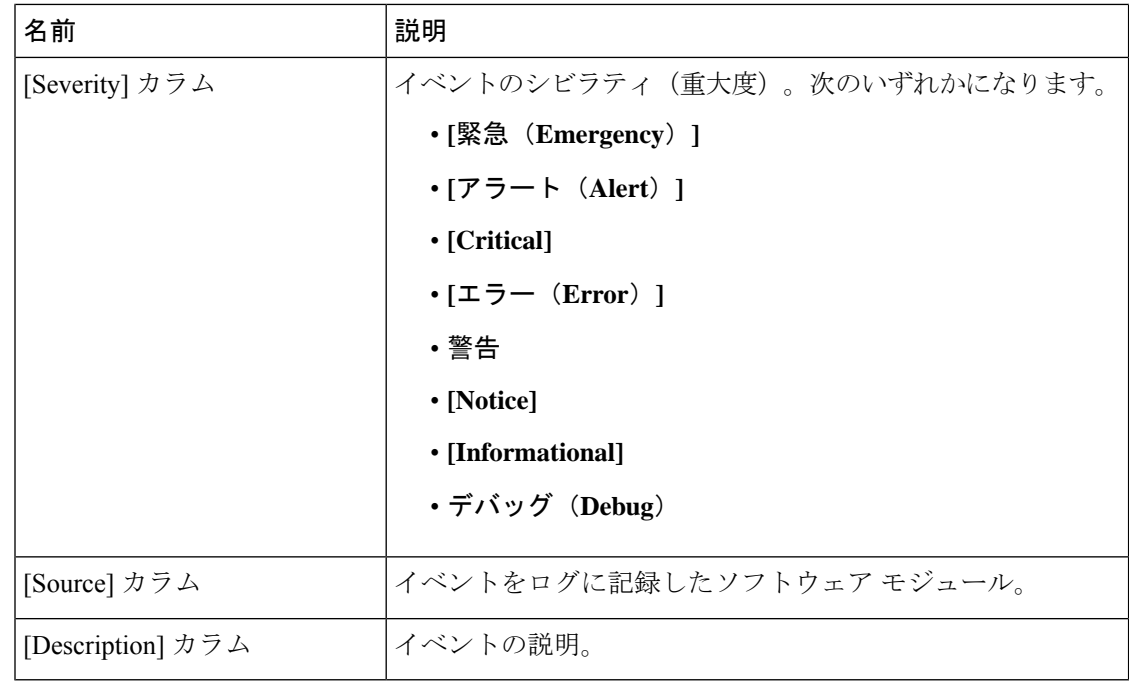

# システム イベント ログ

### システム イベント ログの表示

[システムイベントログ(System Event Log)]タブには、シスコシステムイベントログ(Cisco SEL)の内部に保存される総容量である 131068 エントリに対して、最新の 3008 システム イベ ントのみが表示されます。Cisco SEL の最大容量(131068 レコード)に達すると、最も古いエ ントリが最新のエントリで上書きされます。

### 手順

- ステップ **1** [ナビゲーション(Navigation)] ペインの [シャーシ(Chassis)] メニューをクリックします。
- ステップ **2** [Chassis] メニューで、[Faults and Logs] をクリックします。
- ステップ **3** [System Event Log] タブで、次の情報を確認します。

 $\mathbf I$ 

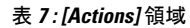

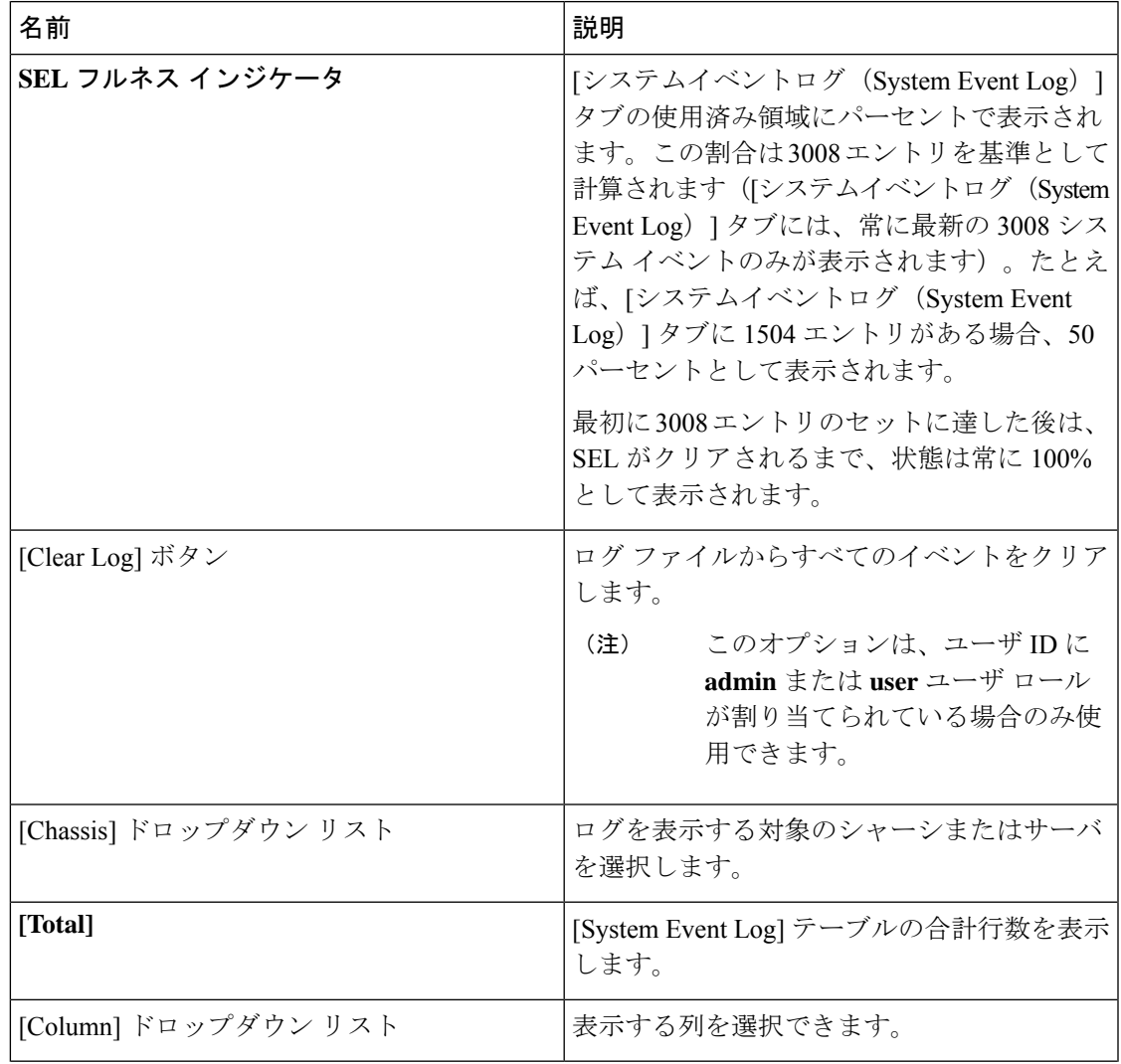

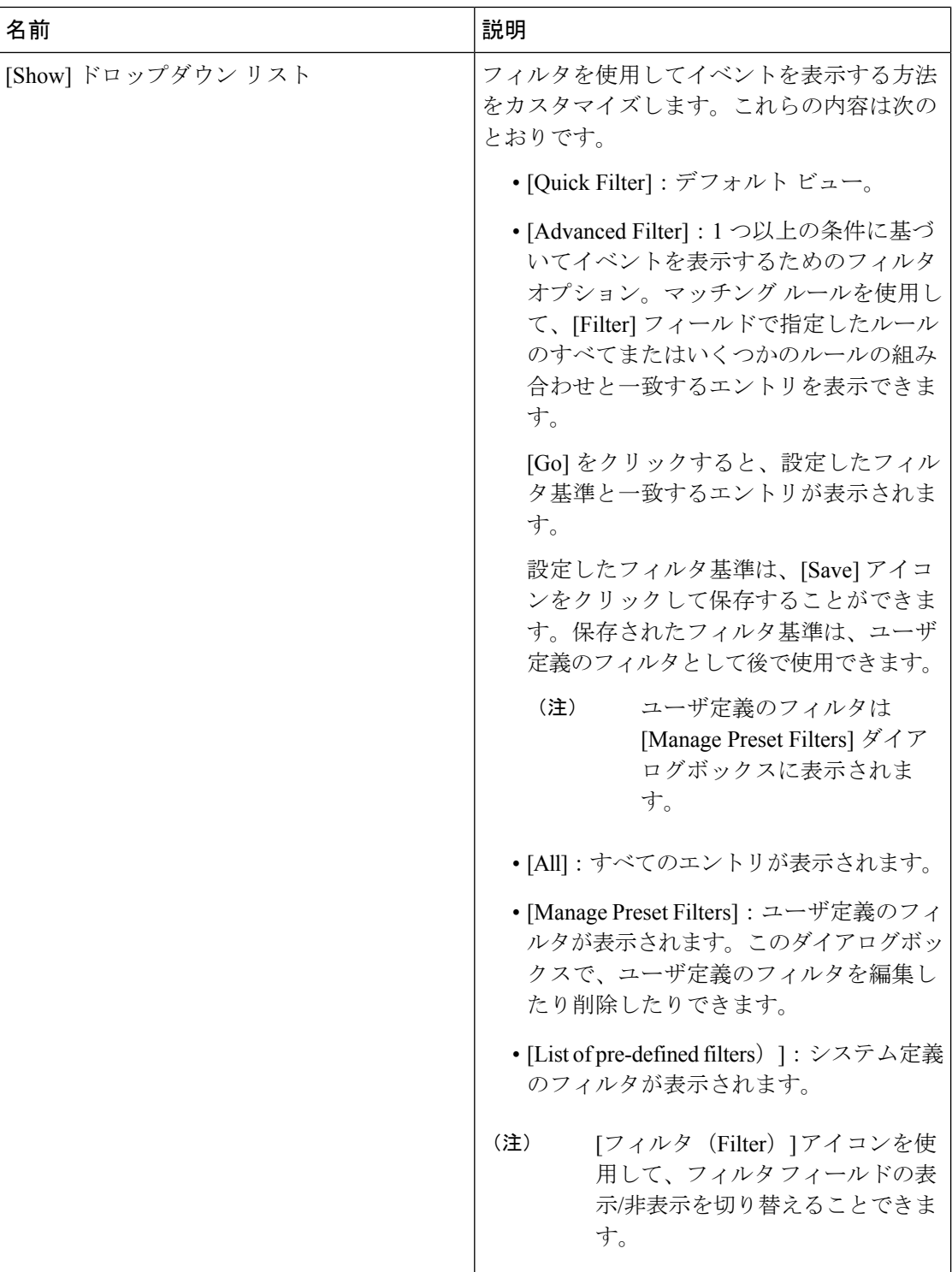

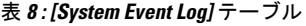

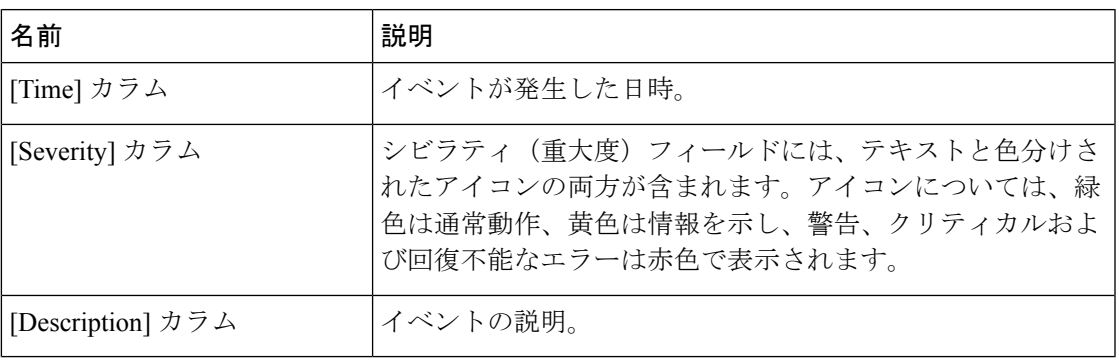

## ロギング制御

### ロギング制御の表示

手順

- ステップ **1** [ナビゲーション(Navigation)] ペインの [シャーシ(Chassis)] メニューをクリックします。
- ステップ **2** [Chassis] メニューで、[Faults and Logs] をクリックします。
- ステップ **3** [Logging Controls] タブで、次の情報を確認します。

### リモート ロギング

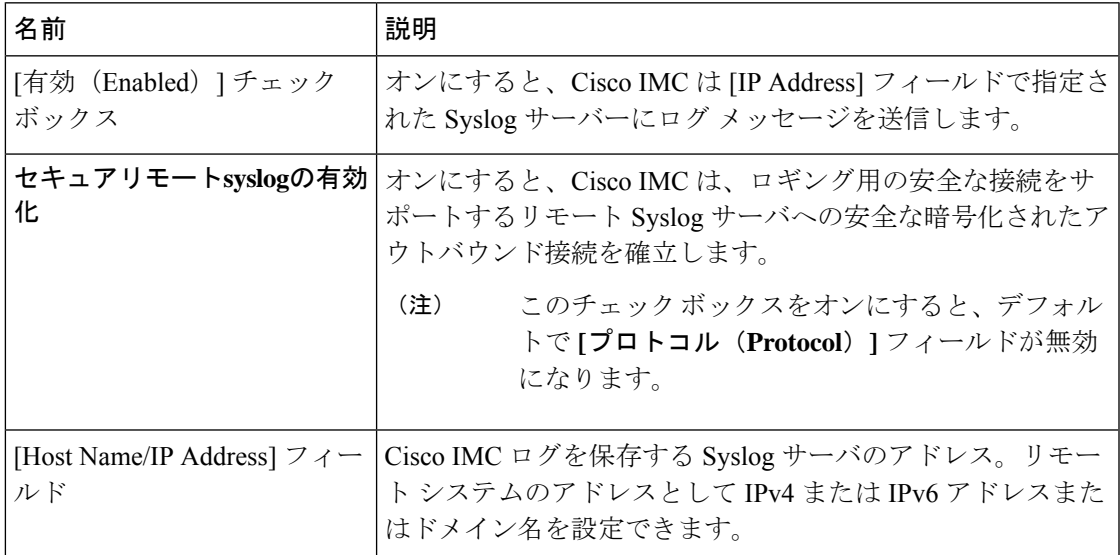

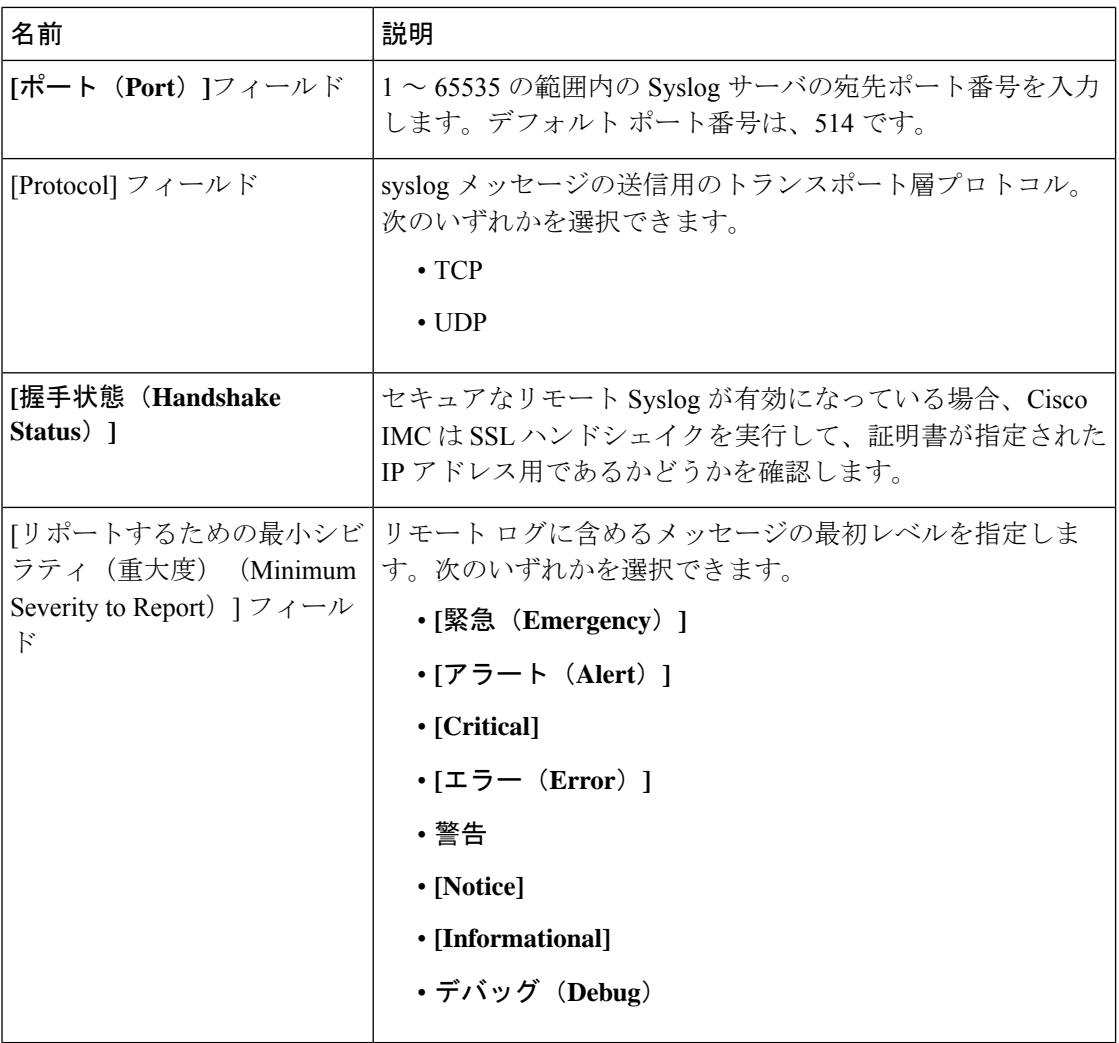

Cisco IMC では、選択したシビラティ(重大度)よりも低いシビラティ(重大度) のメッセージは、リモートでログに記録されません。たとえば、[Error]を選択した 場合、Cisco IMC リモートログにはシビラティ (重大度) が [Emergency]、[Alert]、 [Critical]、または[Error]のすべてのメッセージが含まれます。[Warning]、[Notice]、 [Informational]、または [Debug] のメッセージは表示されません。 (注)

#### **Local Logging**

このエリアには、上記の表に示す [Minimum Severity to Report] ドロップダウン リストだけが表 示されます。ローカル ログに含めるメッセージの最低レベルを指定できます。

### リモート サーバへの **Cisco IMC** ログの送信

Cisco IMC ログ エントリを受信するように 1 台または 2 台のリモート syslog サーバーのプロ ファイルを設定できます。

#### 始める前に

- リモート syslog サーバが、リモート ホストからログを受信するように設定されている必 要があります。
- リモートsyslogサーバが、認証関連のログを含め、すべてのタイプのログを受信するよう に設定されている必要があります。
- リモート syslog サーバのファイアウォールが、syslog メッセージが syslog サーバに到達す るように設定されている必要があります。

手順

ステップ **1** [ナビゲーション(Navigation)] ペインの [シャーシ(Chassis)] メニューをクリックします。

- ステップ **2** [Chassis] メニューで、[Faults and Logs] をクリックします。
- ステップ **3** [Remote Syslog Server] 領域のいずれかで、次のフィールドに値を入力します。

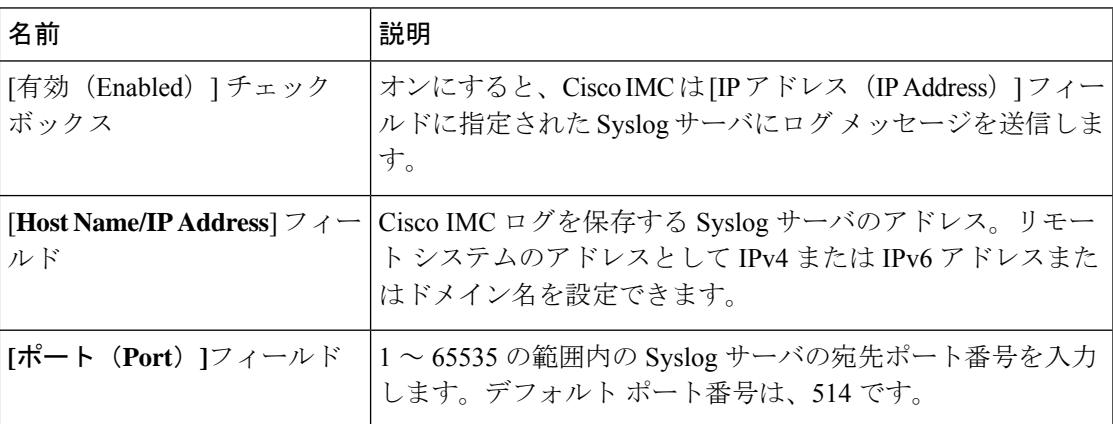

ステップ **4** (任意) **[Minimum Severity to Report]**ドロップダウン リストで、リモート ログに含まれる メッセージの最低レベルを指定します。

次のいずれかを選択できます。シビラティ(重大度)の高いものから順に並んでいます。

- **[**緊急(**Emergency**)**]**
- **[**アラート(**Alert**)**]**
- **[Critical]**
- **[**エラー(**Error**)**]**
- 警告
- **[Notice]**
- **[Informational]**
- デバッグ(**Debug**)

Cisco IMC では、選択したシビラティ(重大度)よりも低いシビラティ(重大度) のメッセージは、リモートでログに記録されません。たとえば、[**Error**] を選択し た場合、Cisco IMC リモート ログにはシビラティ(重大度)が Emergency、Alert、 Critical、または Error のすべてのメッセージが含まれます。Warning、Notice、 Informational、または Debug のメッセージは表示されません。 (注)

ステップ **5 [Save Changes]**をクリックします。

### **Cisco IMC** ログしきい値の設定

始める前に

手順

- ステップ **1** [ナビゲーション(Navigation)] ペインの [シャーシ(Chassis)] メニューをクリックします。
- ステップ **2** [Chassis] メニューで、[Faults and Logs] をクリックします。
- ステップ **3** 必須: [**Local Logging**] 領域で、[**Minimum Severity to Report**] ドロップダウン リストを使用し て、Cisco IMC ログに含まれるメッセージの最低レベルを指定します。

次のいずれかを選択できます。シビラティ(重大度)の高いものから順に並んでいます。

- **[**緊急(**Emergency**)**]**
- **[**アラート(**Alert**)**]**
- **[Critical]**
- **[**エラー(**Error**)**]**
- 警告
- **[Notice]**
- **[Informational]**
- デバッグ(**Debug**)
- Cisco IMC では、選択したシビラティ(重大度)よりも低いシビラティ(重大度) のメッセージはログに記録されません。たとえば、[**Error**] を選択した場合、Cisco IMC ログにはシビラティ (重大度) が Emergency、Alert、Critical、または Error の すべてのメッセージが含まれます。Warning、Notice、Informational、または Debug のメッセージは表示されません。 (注)

### リモート サーバーへのテスト **Cisco IMC** ログの送信

#### 始める前に

- リモート syslog サーバが、リモート ホストからログを受信するように設定されている必 要があります。
- リモートsyslogサーバが、認証関連のログを含め、すべてのタイプのログを受信するよう に設定されている必要があります。
- リモート syslog サーバのファイアウォールが、syslog メッセージが syslog サーバに到達す るように設定されている必要があります。

#### 手順

- ステップ **1** [ナビゲーション(Navigation)] ペインの [シャーシ(Chassis)] メニューをクリックします。
- ステップ **2** [Chassis] メニューで、[Faults and Logs] をクリックします。
- ステップ **3** [Faults and Logs] ペインの [Logging Controls] タブをクリックします。
- ステップ **4** [**Action**] 領域の [**Send Test Syslog**] をクリックします。

設定されているリモート サーバーにテスト Cisco IMC ログが送信されます。

### リモート **Syslog** 証明書の管理

リリース 4.2 (2a) 以降、リモート Syslog 証明書を Cisco UCS C シリーズ サーバーにアップロー ドできます。証明書を 1 つまたは 2 つの Cisco UCS C シリーズ サーバーにアップロードできま す。

### リモート **Syslog** 証明書のアップロード

リモート サーバーの場所またはローカルの場所からリモート Syslog 証明書をアップロードで きます。

#### 始める前に

- admin 権限を持つユーザとしてログインする必要があります。
- アップロードする証明書ファイルは、ローカルにアクセスできるファイルシステムに配置 されている必要があります。
- 次の証明書形式がサポートされています。
	- .crt
	- .cer

• .pem

#### 手順

- ステップ **1** [ナビゲーション(Navigation)] ペインの [シャーシ(Chassis)] メニューをクリックします。
- ステップ **2 [**シャーシ(**Chassis**)**]** メニューで、**[**障害とログ(**Faults and Logs**)**]** を選択します。
- ステップ **3 [**障害とログ(**Faults and Logs**)**]**ペインの **[**ロギング制御(**Logging Controls**)**]**を選択します。
- ステップ **4** リモート Syslog 証明書をアップロードするには、**[**リモート **Syslog** 証明書のアップロード (**Upload Remote Syslog Certificate**)**]** ボタンをクリックします。

**[**リモート **Syslog** 証明書のアップロード(**Upload Remote Syslog Certificate**)**]** ダイアログボッ クスが表示されます。

- ステップ **5 [**サーバーの選択**:**(**SelectServer:**)**]**ドロップダウンリストから、リモートSyslog証明書をアッ プロードするサーバーを選択します。
- ステップ **6** 次のいずれかの方法を使用して、証明書をアップロードできます。
	- リモートロケーションからアップロード
	- ブラウザクライアント経由のアップロード
	- **[**リモート **Syslog** 証明書の貼り付け(**Paste Remote Syslog Certificate**)**]** テキスト ボックス に証明書の内容を直接貼り付けます。
	- **[**リモートの場所からアップロード **(Upload from remote location)]**: リモートの場所からリ モート syslog 証明書をアップロードするには、このオプションボタンを選択します。

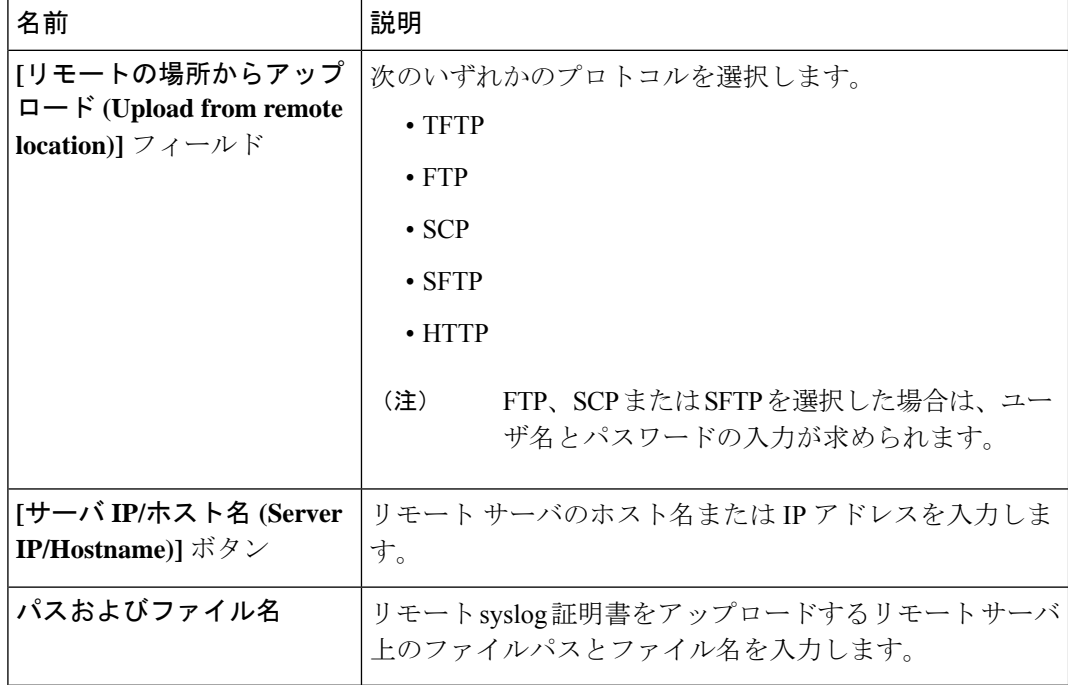

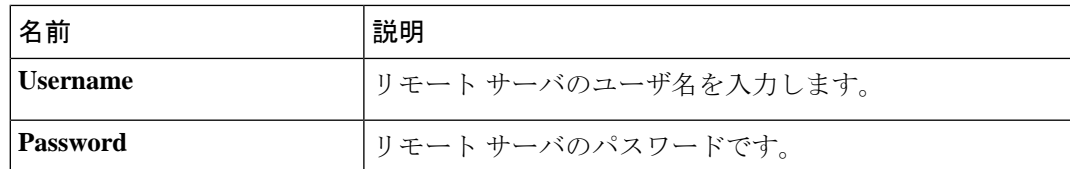

• **[**ブラウザ クライアントでアップロード **(Upload by Browser client)]**: ブラウザ クライアン トを使用してリモート syslog 証明書をアップロードするには、このオプション ボタンを 選択します。

**[**参照 **(Browse)]** をクリックして、リモート syslog 証明書をアップロードする場所に移動し ます。

• **[**リモート **Syslog** 証明書の内容をペースト **(Paste** リモート **Syslog Certificate Content)]**]: こ のオプション ボタンを選択すると、外部証明書の詳細がテキスト ボックスに直接貼り付 けられます。

### リモート **Syslog** 証明書の削除

サーバーからリモート Syslog 証明書を削除できます。

始める前に

admin 権限を持つユーザとしてログインする必要があります。

手順

- ステップ **1** [ナビゲーション(Navigation)] ペインの [シャーシ(Chassis)] メニューをクリックします。
- ステップ **2 [**シャーシ(**Chassis**)**]** メニューで、**[**障害とログ(**Faults and Logs**)**]** を選択します。
- ステップ **3 [**障害とログ(**Faults and Logs**)**]**ペインの **[**ロギング制御(**Logging Controls**)**]**を選択します。
- ステップ **4** リモート Syslog 証明書を削除するには、**[**リモート **Syslog** 証明書の削除(**Delete Remote Syslog Certificate**)**]** ボタンをクリックします。

**[**リモート **Syslog** 証明書の削除(**Delete RemoteSyslog Certificate**)**]** ダイアログボックスが表示 されます。

ステップ **5** リモート Syslog 証明書を削除するサーバーのそれぞれのチェック ボックスを選択します。

ステップ **6** [削除(Delete)] をクリックします。

ポップアップ ウィンドウに削除の確認メッセージが表示されます。

ステップ **7** [OK] をクリックします。

I

۱

翻訳について

このドキュメントは、米国シスコ発行ドキュメントの参考和訳です。リンク情報につきましては 、日本語版掲載時点で、英語版にアップデートがあり、リンク先のページが移動/変更されている 場合がありますことをご了承ください。あくまでも参考和訳となりますので、正式な内容につい ては米国サイトのドキュメントを参照ください。